## **System Requirements:**

1. Web User must have 32-bit Java installed. This can be obtained directly from Oracle by using the following URL:

<https://www.java.com/en/download/>

This will take the user directly to Oracle's Java download page.

- 2. The AllPayor Web Quote will only run on computers that support Java. Supported browsers are:
	- **IE 11**
	- **Google Chrome** Must have **IE TAB** extension installed and run the Web Quote in the **IE TAB** URL line.
	- **New Microsoft Edge** Must have IE TAB extension installed and run the Web Quote in the **IE TAB** URL line.

## **How to install IE TAB – Google Chrome**

If using Google Chrome, please follow these instructions to install the IE TAB.

1. In Google Chrome, click the three dots in the upper right corner:

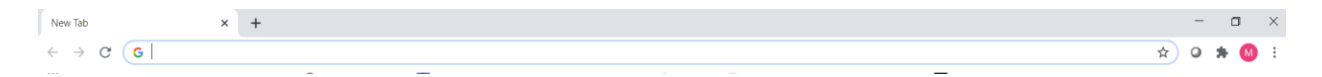

2. The following window will open, click the **Settings** option:

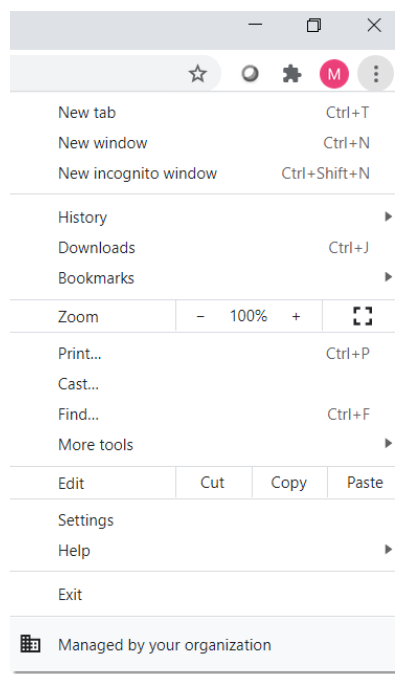

3. The following window will open, click the **Extensions** option:

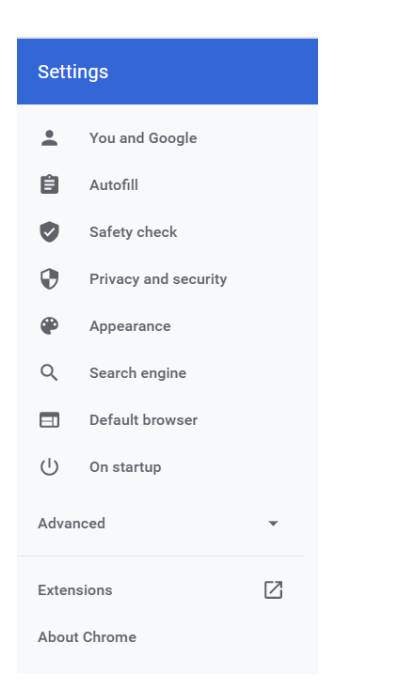

4. The following window will open, click the three lines in the left hand corner of the window:

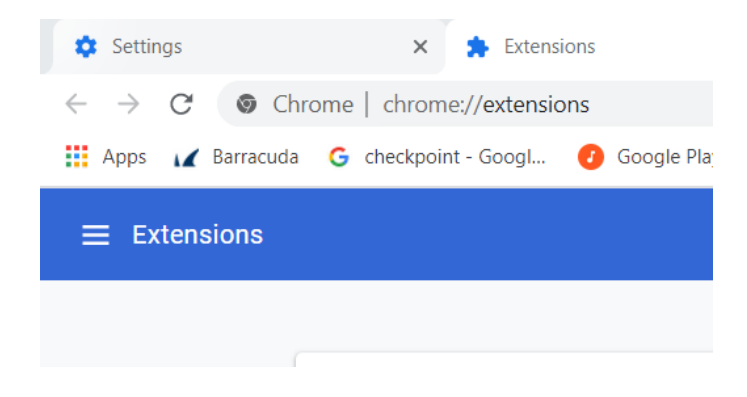

5. The following window will open, click the **Open Chrome Web Store** in the bottom left hand corner of the window:

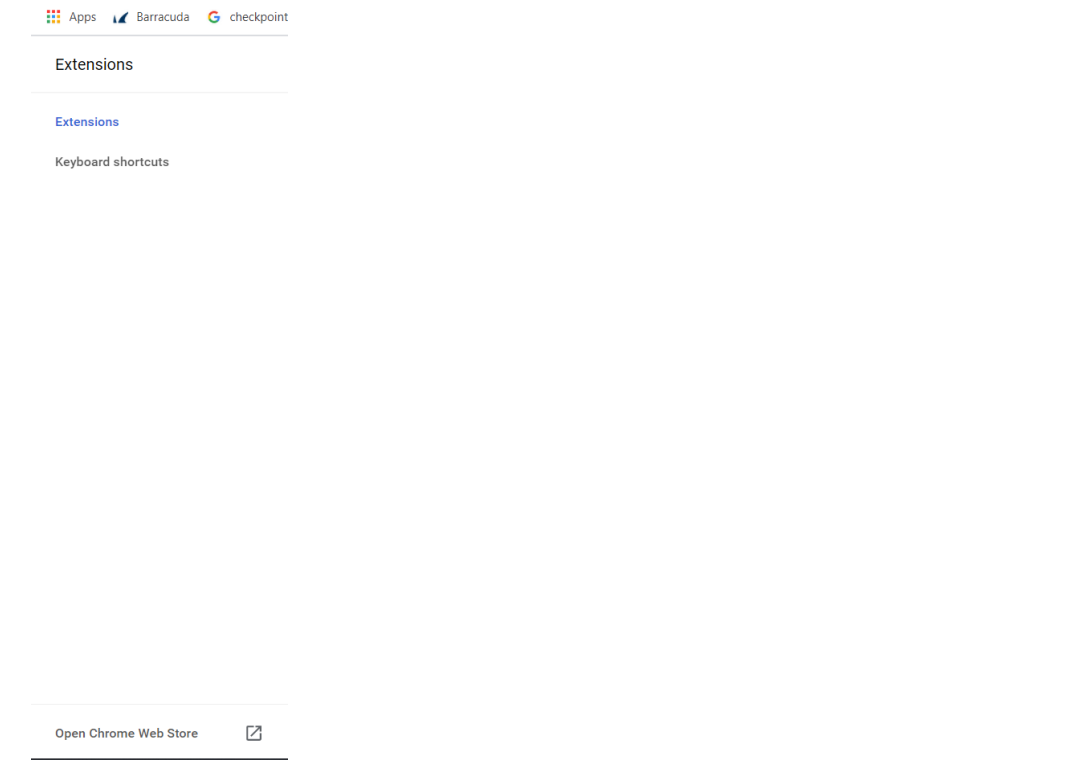

6. A search bar will be on the next window on the left hand side of the screen. Enter **IE TAB** in the search and press ENTER. The results will be shown and you can select **IE TAB** to be installed.

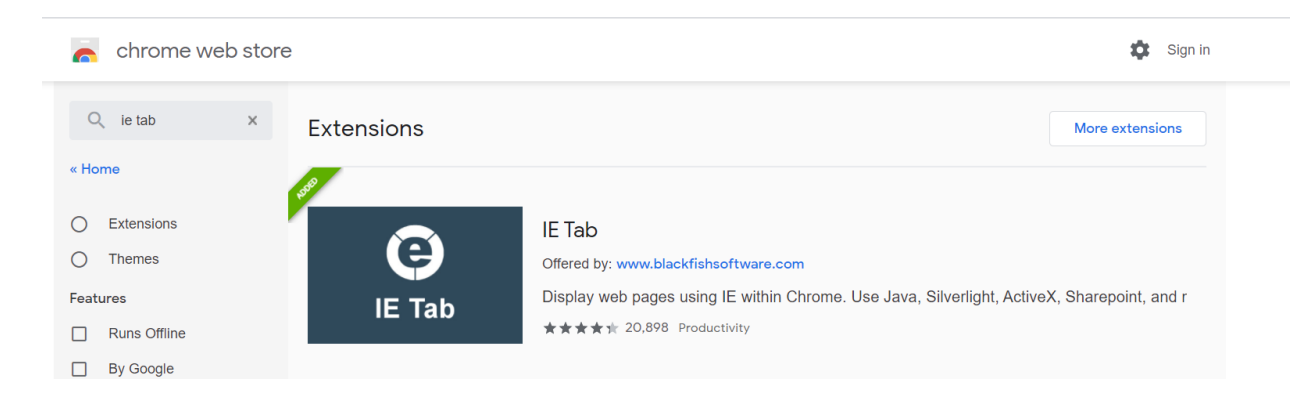

7. Once installed, please configure **IE TAB** to properly print (see below for instructions).

## **How to install IE TAB – Microsoft Edge**

If using Microsoft Edge, please follow these instructions to install the IE TAB.

1. In Microsoft Edge, click the three dots in the upper right corner:

 $\leftarrow$   $\rightarrow$   $\circlearrowright$   $\quad$   $\quad$  https://microsoftedgewelcome.microsoft.com/en-us/  $\begin{array}{ccccccccccccccccc} \star & \circ & \circ & \circ & \circ & \circ & \circ \end{array} \hspace{0.2cm} \begin{array}{ccccccccccccccccc} \star & \circ & \circ & \circ & \circ & \circ \end{array}$  $\overline{\phantom{a}}$ 

2. The following window will open, click the **Extensions** option:

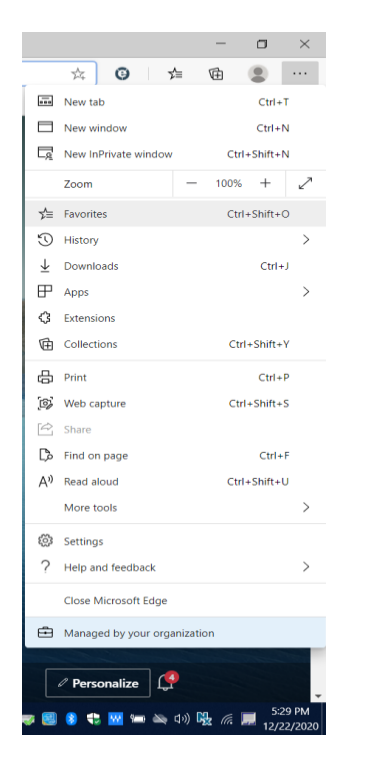

3. The following window will open on the left side of the screen, click the **Get extensions for Microsoft Edge:**

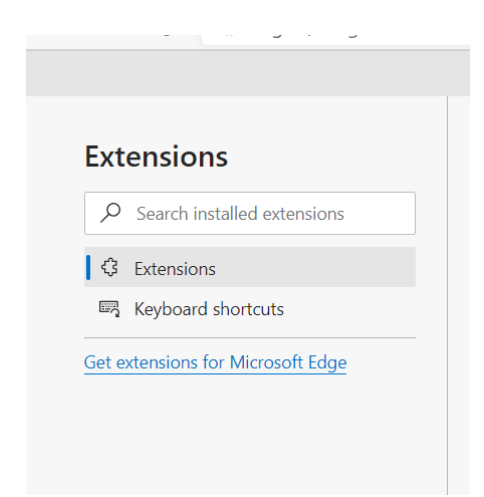

4. A search bar will be on the next window on the left hand side of the screen. Enter **IE TAB** in the search and press ENTER. The results will be shown and you can select **IE TAB** to be installed.

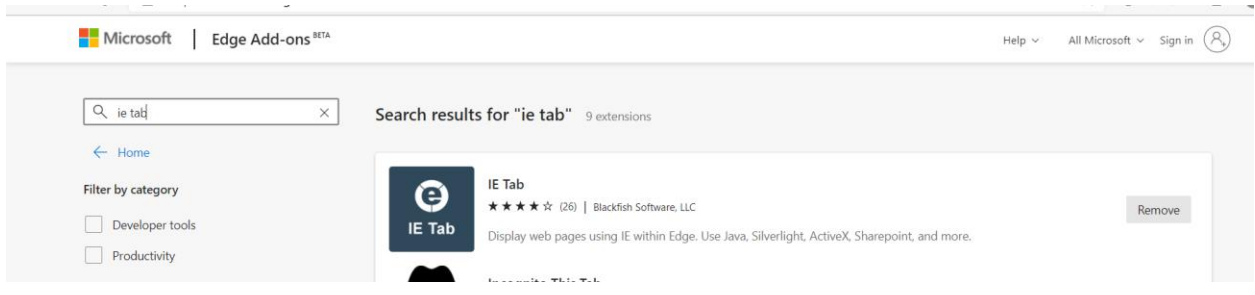

5. Once installed, please configure **IE TAB** to properly print (see below for instructions).

## **How to configure IE TAB**

If you want to use the **New Microsoft Edge** browser or **Google Chrome**, you must install the **IE TAB** extension per the above instructions. You will need to configure **IE TAB** to properly print by doing the following:

1. In the Auto URL section please check the following boxes.

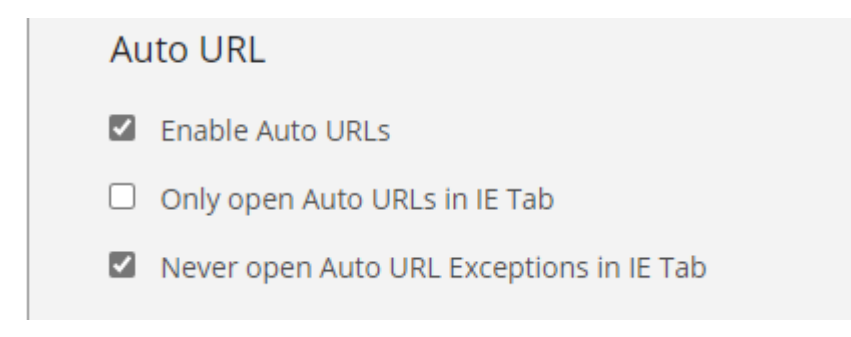

2. In the Auto URL Exceptions, please add the following:

[https://allpayoroci.mcatx.com:7004/reports/rwservlet/getjobid\\*](https://allpayoroci.mcatx.com:7004/reports/rwservlet/getjobid*)

Once successfully added you will see the information shown below:

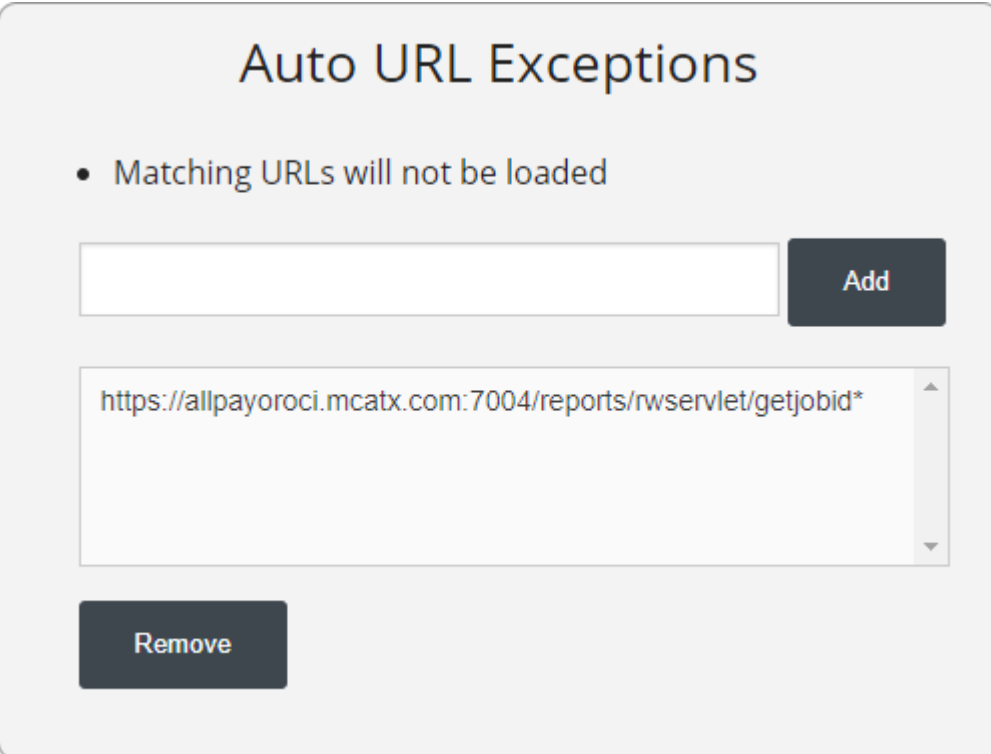